# 2024

## Tips for using the WSB Website

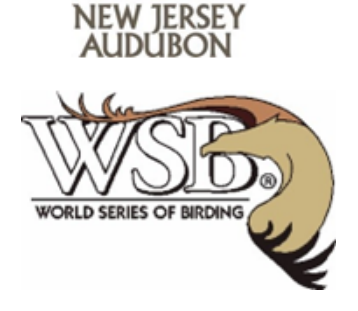

### **Logging in as an existing user**

- 1. Go to the WSB website at "worldseriesofbirding.org"
- 2. Click on "My Account" in the menu at the top of the page
- 3. Enter the Username and Password that you created when you registered for the event
- 4. Click the "Log In" button

Once logged in, Team captains can customize their team page, add photos to the team gallery, and set or change their team fundraising goal. They can also view the list of donations to the team and change their contact info. Other team members will be able to upload a personal profile photo and change their contact info.

When you are finished, you can log out of the site by clicking on the "Log Out" button

#### **Editing your Team Page**

- 1. Log in to the WSB Website (see instructions above)
- 2. Click on the "Your Team" menu, then select "Customize your team page"
- 3. Under the "Your page message:" section, you can edit the text that you want your friends, family, and supporters to see when they visit your team page. You can use the formatting tools provided to bold/italicize text, add tables and bulleted lists, and indent or center text.
- 4. Click on the "Save Changes" button when you are finished editing your page message.

#### **Adding Photos**

*Remember all Level I teams must have at least one photo and a team description on their team page at least two weeks in advance of the event to be eligible to compete.*

- 1. Log in to the WSB Website (see instructions above)
- 2. Click on the "Your Team" menu, then select "Manage team page photos"
- 3. Click on the "Upload New Images" button
- 4. Browse to the photos on your computer and specify the photo you want to upload
- 5. Enter an optional caption for your photo and then click on the "Submit" button
- 6. Your team Photo Gallery will display at the top of your team page. Visitors can scroll through multiple photos by using the arrows provided.

#### **If you Forget your Password**

- 1. Go to the WSB website at "worldseriesofbirding.org"
- 2. Click on "My Account" in the menu at the top of the page
- 3. Click on the "Forgot your username or password?" link
- 4. Enter the email address you specified when you registered for the event and click on the "Email me my access code" button
- 5. Check your email and follow instructions provided to reset your password.